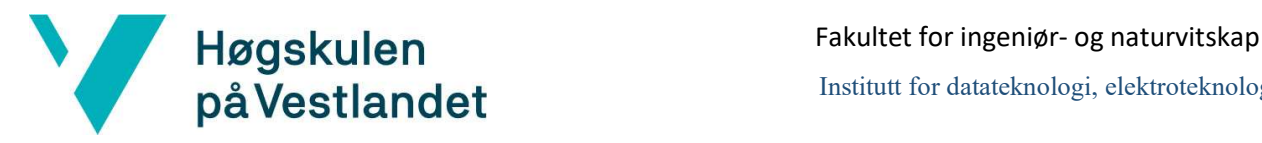

Institutt for datateknologi, elektroteknologi og realfag

## Trygg Mestringsarena Systemdokumentasjon

Versjon <3.0>

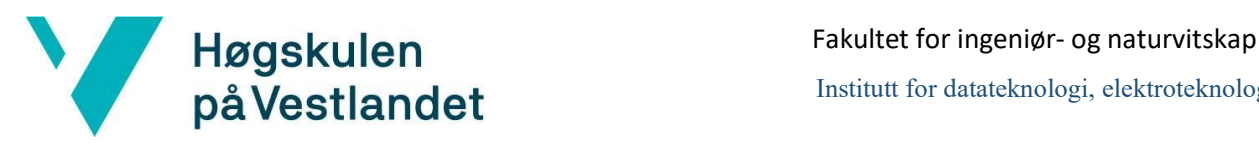

## REVISJONSHISTORIE

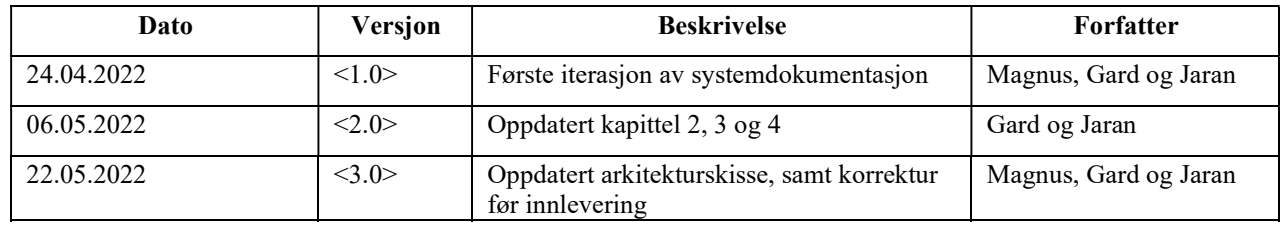

![](_page_2_Picture_0.jpeg)

#### **INNHOLDSFORTEGNELSE**

![](_page_2_Picture_12.jpeg)

![](_page_3_Picture_0.jpeg)

## 1 INNLEDNING

Følgende dokument inneholder systemdokumentasjon for webapplikasjonen Trygg Mestringsarena. Hensikten med dokumentet er å beskrive hvordan systemet er designet og laget, og det skal gi tilstrekkelig informasjon for å kunne vedlikeholde og videreutvikle systemet. Dokumentet inneholder en arkitekturskisse for systemet, en fil- og katalogstruktur for prosjektet, en databasemodell, sikkerhetstiltak i applikasjonen, og en forklaring av server-tjenester som brukes i løsningen. I tillegg inneholder dokumentet instrukser for installasjon og kjøring av applikasjonen, dokumentasjon av kildekode og en beskrivelse av hvordan systemet blir testet.

![](_page_4_Picture_0.jpeg)

## 2 ARKITEKTUR

Systemet er bygget opp med en REST(REstful State Transfer)-basert klient-tjener arkitektur der klienten håndterer brukergrensesnitt og forretningslogikk, mens tjeneren håndterer datakilder som brukes i systemet. Tjeneren er implementert ved bruk av et JavaScript bibliotek som heter JSON Server (typicode, 2022) og er kun tiltenkt for prototyping av klientapplikasjonen. En beskrivelse av REST-ressursene er gitt i kapittel 6. Klienten kommuniserer med JSON-serveren gjennom et DAO grensesnitt, slik at det lettere skal være mulig å erstatte backend-løsningen for datalagring i senere tid. Figur 1 viser en arkitekturskisse for REST arkitektur ved bruk av JSON-server, mens figur 2 viser arkitekturen for Trygg Mestringsarena applikasjonen.

![](_page_4_Figure_3.jpeg)

Figur 1 - Arkitekturskisse for REST arkitektur

![](_page_4_Figure_5.jpeg)

Figur 2 - Arkitekturskisse for Trygg Mestringsarena

Klientapplikasjonen er bygget opp av følgende lag:

- Recommendation algorithm: Anbefalingsalgoritmen er implementert som en rekke funksjoner i Utils.tsx. Funksjonene utgjør forretningslogikken for å hente ut spørsmål til kartlegging av preferanser og registrering av aktivitet, lage anbefalinger til bruker, og bestemme hvilke aktiviteter som skal vises på resultatsiden.
- Screens: består av en rekke funksjonelle React komponenter som bestemmer hva som skal vises på skjermen. React komponentene inneholder diverse tilstander som brukes for å oppdatere siden basert på data som endrer seg over tid og/eller etter brukerinteraksjoner. Tilstandene blir oppdatert med verdier fra data som er lagret i backend, fra verdier som returneres av hjelpefunksjonene i Utils.tsx, og/eller verdier fra brukerinteraksjoner.

![](_page_5_Picture_0.jpeg)

 Data: håndterer kommunikasjonen med den bakomliggende datalagringen brukt i systemet. Komponentene i screens-laget kommuniserer med data-laget gjennom et grensesnitt kalt TryMesDAO. Dette grensesnittet definerer de funksjonene som implementasjonen av DAO for datalagringen må tilby. Grensesnittet er implementert av en klasse kalt *JsonDAO* som sender HTTP forespørsler for å hente og lagre data på JSON-serveren.

En overordnet skisse av arkitekturen med fokus på de ulike funksjonene i programmet, er vist i figur 3.

![](_page_5_Figure_4.jpeg)

Figur 3 - Oversikt over funksjoner i programmet

For å kontrollere navigeringen i applikasjonen er det brukt React Navigation. React Navigation er et React bibliotek som tilbyr funksjonalitet for å definere en navigasjonsstruktur (React Navigation, u.å). Navigasjonsstrukturen består av en navigator med en rekke Screen komponenter som er tilknyttet de ulike React komponentene i Screens-laget. Figur 4 viser navigasjonsstrukturen mellom de ulike sidene i Trygg Mestringsarena applikasjonen.

![](_page_5_Figure_7.jpeg)

Figur 4 - Navigasjonsstruktur for Trygg Mestringsarena

# 3 PROSJEKTSTRUKTUR

#### Figur 5 viser overordnet fil- og katalogstruktur for prosjektet, med forklaringer av de viktigste elementene for prosjektet.

![](_page_6_Picture_116.jpeg)

Figur 5 - Fil- og katalogstruktur

![](_page_7_Picture_0.jpeg)

Figur 6 og 7 inneholder detaljer for mappene data og screens.

#### data

![](_page_7_Picture_96.jpeg)

#### screens

![](_page_7_Picture_97.jpeg)

Figur 7 - screens-mappe

![](_page_8_Picture_0.jpeg)

## 4 KLASSEDIAGRAM

Siden Trygg Mestringsarena applikasjonen er bygget opp som et funksjonelt program, vil ikke et klassediagram være relevant for prosjektet. En beskrivelse av entitetene fra problemdomene er imidlertid gitt i kapittel 5. Oppdeling av funksjonalitet er beskrevet i kapittel 2 Arkitektur.

![](_page_9_Picture_0.jpeg)

## 5 DATABASEMODELL

Strukturen til dataene som brukes i applikasjonen er definert i JSON-strukturen nedenfor. Strukturen består av JSON-objektene aktiviteter ("activities"), egenskaper ("traits"), brukere ("users") og regioner ("regions").

```
\mathfrak{c}"activities": [
          \overline{\mathbf{1}}"id": number,
              "name": string,
              "picture": string,
              "website": string,
              "comment": string,
              "traitRanks": [
                    \mathbf{I}"traitId": number,
                          "rank": number
               1.
              "organisations": [
                          "orgNr": number,
                          "name": string,<br>"email": string,<br>"phoneNumber": string,
                          "regions": [number],
              f,
     ١.
     "traits":[
               "id": number,
               "name": string,
               "category": string,<br>"description": string,
               "scoreParam": boolean,
                "relevanceParam": boolean,
               "questions": [
                    - 1
                       "text": string,
                       "picture": string,
                       "video": string,
                       "info": string,
                       "ageGroups": [string]
               \mathbf{I}1.
      "users": [
               "id": number,
               "name": string,
               "traitRanks": [
                    -1
                          "traitId": number,
                          "rank": number
               L.
                "recommendations": [
                    \mathbf{I}"activityId": number,
                          "score": number,
                          "accuracy": number,
                          "predictionStrength": string,
                          "plausible": string
               ï
          <sup>1</sup>
     ī,
     "regions":[
               "id": number,
               "country": string,<br>"county": string,<br>"municipality": string
```
Figur 8 - JSON-struktur for Trygg Mestringsarena

## **Fakultet for ingeniør- og naturvitskap**<br> **Fakultet for ingeniør- og naturvitskap**<br> **Institutt for datateknologi, elektroteknolog** Institutt for datateknologi, elektroteknologi og realfag

## 6 SERVER-TJENESTER

JSON-serveren inneholder ressurser bestemt av strukturen i en JSON-fil. I Trygg Mestringsarena prosjektet består serveren av ressursene "/activities", "/traits", "/users" og "/regions". For å lese, skrive til eller redigere disse ressursene, er det mulig å sende HTTP forespørsler som GET, POST og PUT til serveren.

#### REST-ressurser:

- "/activities" alle aktiviteter i systemet
- "/activities/{id}" aktivitet med angitt id
- "/traits" alle egenskaper i systemet
- "/traits/{id}" egenskap med angitt id
- "/users" alle brukere i systemet
- $\bullet$  "/users/{id}" bruker med angitt id
- "/regions" alle regioner i systemet
- $\bullet$  "/regions/{id}" region med angitt id

# **Fakultet for ingeniør- og naturvitskap**<br> **Fakultet for ingeniør- og naturvitskap**<br> **På Vestlandet** Institutt for datateknologi, elektroteknolog 7 SIKKERHET

De administrative funksjonene i applikasjonen krever at man er innlogget som administrator. På innloggingssiden må bruker oppgi gyldig brukernavn og passord for å komme til administratorsiden. Siden programmet ikke er koblet opp mot en SQL-database eller tar i bruk tokens, er det ikke implementert beskyttelse for nevnte eksempler.

For å gi en viss sikkerhet knyttet til administratorpassordet, er det hardkodet inn en ferdig generert SHA-3 (Secure Hash Algorithm 3) streng som representerer det korrekte passordet. Når bruker prøver å logge inn vil inntastet passord hashes ved bruk av SHA-3 og den resulterende hashverdien vil sammenlignes med den hardkodete hashverdien. Hvis brukernavn og passord er korrekt, blir brukeren videresendt til administratorsiden.

![](_page_12_Picture_0.jpeg)

## 8 INSTALLASJON OG KJØRING

Installasjonsveiledning for å laste ned og kjøre prosjektet på egen maskin. For å kjøre applikasjonen er det flere programmer og pakker som må installeres på datamaskinen. Stegene blir vist i rekkefølge nedenfor.

- 1) Installere Visual Studio Code
	- Visual Studio Code er et utviklingsprogram som hjelper med å redigere, feilsøke og korrigere kode (Hva er Visual Studio Code?, 2022).
	- Før nedlasting, huk av «Add 'Open with Code' action…» på begge alternativene
	- Installeringslink: https://code.visualstudio.com/Download
- 2) Installere Node.js
	- Node.js blir brukt for å raskt formidle informasjon til og fra en nettleser og installere ulike pakker i programmet (Hvordan fungerer Node.JS?, 2022).
	- $\bullet$  Installeringslink: https://nodejs.org/en/
- 3) Installere Expo CLI
	- Expo CLI blir brukt for å kjøre programmet (EXPO, u.å).
	- Installasjon skjer fra terminalen. For å få tilgang til terminalen søker man enten "cmd" eller "ledetekst" blant programmer på datamaskinen.
	- I terminalen utføres kommandoen: npm install -g expo-cli

#### 4) Installere Git

- Git blir brukt for å hente prosjektet fra GitHub
- Installeringslink: https://git-scm.com/downloads

#### 5) Hente programmet fra GitHub

a) I et tomt Visual Studio Code prosjekt vil det komme opp en startskjerm. Trykk på "Clone Git Repository"

![](_page_12_Picture_19.jpeg)

Figur 9 - Kloning via git i Visual Studio Code

![](_page_13_Picture_0.jpeg)

b) Etter steg 5.a vil det komme opp et vindu som ber om en URL. URL'en finner man fra prosjektet i GitHub.

![](_page_13_Picture_3.jpeg)

Figur 10 - Inntasting av GitHub URL

c) I GitHub Trykker man på "Code" og kopierer URL'en fra prosjektet

| Search or jump to                                                                                              | $\vert$<br>Pull requests Issues Marketplace Explore                                                                                   | $\Delta$ + $\sim$                                                  |  |  |  |  |  |  |  |  |  |
|----------------------------------------------------------------------------------------------------|----------------------------------------------------------------------------------------------------|--------------------------------------------------------------------|--|--|--|--|--|--|--|--|--|
| △ h579699 / TryggMestringsarena<br>$\frac{63}{6}$ Fork 0<br>Private<br>⊙ Watch 1 -<br>☆ Star 0                 |                                                                                                    |                                                                    |  |  |  |  |  |  |  |  |  |
| <b>Projects</b><br><b>】 Pull requests</b><br>(b) Actions<br>⊙ Issues<br>Security<br>$\sim$ Insights<br><> Code |                                                                                                    |                                                                    |  |  |  |  |  |  |  |  |  |
| $P_3$ branches<br>$\mathbb{P}^2$ master $\sim$<br>h579699 Fixed error in utils.te.                             | $\odot$ 0 tags<br>Add file -<br>Go to file<br>Code $\sim$<br>$\odot$<br>Clone<br>$\boldsymbol{\Sigma}$<br><b>HTTPS SSH GitHub CLI</b> | About<br>No description, website, or topics provided.<br>☆ 0 stars |  |  |  |  |  |  |  |  |  |
| .expo-shared<br>Creat                                                                                          | 凸<br>https://github.com/h579699/TryggMestringsa                                                                                       | $Q$ 1 watching<br>ಳ<br>0 forks                                     |  |  |  |  |  |  |  |  |  |
| Chan<br>assets                                                                                                 | Use Git or checkout with SVN using the web URL.                                                                                       |                                                                    |  |  |  |  |  |  |  |  |  |
| Adde<br>classes                                                                                                | 【 Open with GitHub Desktop                                                                                                    | <b>Releases</b><br>No releases published<br>Create a new release   |  |  |  |  |  |  |  |  |  |
| Chan<br>components                                                                                             |                                                                                                    |                                                                    |  |  |  |  |  |  |  |  |  |
| Adde<br>data                                                                                                   | <b>Open with Visual Studio</b>                                                                                                    |                                                                    |  |  |  |  |  |  |  |  |  |
| Chan<br>images                                                                                                 | 圍<br><b>Download ZIP</b><br>$\overline{\phantom{a}}$<br>.<br>---                                                                      |                                                                    |  |  |  |  |  |  |  |  |  |

Figur 11 – URL fra GitHub

d) Lim så URL'en inn i Visual Studio Code og velg en installasjonsmappe. Etter dette skal programmet være lastet ned på maskinen.

#### 6) Kjøring av programmet

- a) Hvis prosjektet er lukket, lokaliser installasjonsmappen fra 5.d og høyreklikk. Finn "Open with Code" og da skal Visual Studio Code åpnes automatisk med prosjektet.
- b) Trykk så på "Terminal" og deretter "New Terminal"

|   |                            | Terminal Help Help Selection View Go Run Terminal Help |  |          |                       |              |                            |  |
|---|----------------------------|--------------------------------------------------------|--|----------|-----------------------|--------------|----------------------------|--|
| G | <b>EXPLORER</b>            |                                                        |  | $\cdots$ |                       | New Terminal | $Ctrl + Shift + \emptyset$ |  |
|   | $\vee$ TRYGGMESTRINGSARENA |                                                        |  |          | <b>Split Terminal</b> |              | $Ctrl + Shift + 5$         |  |

Figur 12 – Åpning av terminal i Visual Studio Code

- c) I terminalen på Visual Studio Code skriver man så inn kommandoen: npm install.
	- Dette installerer de nødvendige pakkene som er angitt i package.json
- d) Når punkt 6.c er ferdig, utfør følgende kommando i terminalen: npm start Dette vil starte serveren og programmet
- e) For å åpne programmet i nettleseren, trykk på "w" i terminalen

![](_page_14_Picture_0.jpeg)

#### 7) Kjøre applikasjonen på tablet/mobil

- a) For å kunne kjøre programmet på en ekstern enhet, må applikasjonen Expo Go lastes ned på enheten. Installering er tilgjengelig fra Apple Store og Google Play.
- b) Etter punkt 6.d vises en QR-kode i terminalen. Skann koden med Expo Go (Android) eller kamera applikasjonen (iOS). Fra kamera applikasjonen vil en notifikasjon om å åpne Expo Go komme opp. Trykk på denne.
- c) Prosjektet bygges på enheten og vil etter vellykket bygging kunne brukes.

Høgskulen Fakultet for ingeniør- og naturvitskap Institutt for datateknologi, elektroteknologi og realfag<br>
Då Vestlandet

## 9 DOKUMENTASJON AV KILDEKODE

 $\blacktriangledown$ 

Dokumentasjon av kildekode er et viktig verktøy for å skape en felles forståelse for koden som blir skrevet. Det er viktig at teksten er enkel og forklarende for andre, noe som er spesielt viktig når man har flere utviklere i et felles prosjekt (Chalimov, 2017).

I prosjektet blir TSDoc benyttet i kildekoden. TSDoc inneholder flere tagger som blant annet kan brukes for å dokumentere parametere og returverdier til funksjoner. Figur 13 viser et eksempel på dette. All dokumentasjon er skrevet på engelsk, noe som er standard for programutvikling.

![](_page_15_Figure_4.jpeg)

Figur 13 - Eksempel som viser TSDoc i prosjektet

En annen form for dokumentasjon i koden, er små kommentarsetninger som består av "//" etterfulgt av tekst. Denne formen for dokumentasjon blir ofte brukt for å forklare hensikten til ulike variabler, konstanter og metodekall.

> //Receives the width and height of userscreen const screenWidth = Dimensions.get('window').width; const screenHeight = Dimensions.get('window').height; Figur 14 - Dokumentasjon av konstanter i prosjektet

Mappen docs i prosjektet inneholder generert dokumentasjon av enkelte av filene i applikasjonen. For å generere dokumentasjon har gruppen benyttet seg av TypeDoc som gjør det mulig å generere dokumentasjon fra kommentarer i koden i TypeScript prosjekter (TypeDoc, u.å). Kommandoen npx typedoc --out <mappe for lagring av dokumenter> <startpunkt> kan brukes for å generere dokumentasjon fra et gitt startpunkt i prosjektet. Resultatet er HTML sider som inneholder

dokumentasjonen. Figur 15 viser et eksempel på generert dokumentasjon for funksjonen makeRecommendations.

![](_page_16_Picture_0.jpeg)

#### makeRecommendations

O makeRecommendations(user: User, activities: Activity[], traits: Trait[]): Recommendation[]

Defined in Utils.tsx:279

Function for making recommendations for all activities, to a user

**Parameters** 

- user: User
- activities: Activity[]
- traits: Trait[]

Returns Recommendation[]

a list of recommendations to the user

Figur 15 - Generert dokumentasjon for funksjonen makeRecommendations

## Fakultet for ingeniør- og naturvitskap<br>Institutt for datateknologi, elektroteknolog Institutt for datateknologi, elektroteknologi og realfag<br>Då Vestlandet

## 10 TESTING

Mappen testing inneholder enhetstester for hjelpefunksjoner knyttet til gjennomføring av kartleggingen, anbefaling av aktiviteter og visning av resultat. Det er ikke blitt opprettet tester for innlogging, registrering/justering av aktiviteter og datalagringsfunksjoner.

Enhetstestene dekker:

- Skåren er 0 hvis aktiviteten og bruker har lik rangering av alle egenskaper
- Maksimal skåre er lik antall skåre-egenskaper ganget med 2
- Treffprosenten er 100% dersom aktivitet og bruker har samme rangering av egenskaper.
- Anbefalingsstyrken er høy/middels/lav i forhold til antall ubesvarte rangeringer.
- En aktivitet ikke er relevant dersom aktivitetens rangering er 3 og brukerens rangering er 1 på en av relevanse-egenskapene
- En aktivitet er relevant dersom skåren av relevanse-egenskapene er mindre enn 2.
- Aktuell måltallet får korrekt verdi i forhold til brukers rangeringer.
- En perfekt sammenligning med en aktivitet gir 100% på anbefalingen av aktiviteten.
- Alle egenskaper har -1 som verdi før gjennomført kartlegging.
- Registreringen av svar fra kartleggingen gir riktig verdi til riktig egenskap.
- Om "getFilledQuestions" setter rangeringene av egenskaper lik rangeringen til en gitt aktivitet.
- Brukerens svar på ja/nei spørsmål er korrekt skrudd av eller på i resultatet.
- Aktiviteter som har ja på en egenskap som en bruker har svart nei på, er skrudd av.

For å lage enhetstester har gruppen benyttet seg av testrammeverket Jest (Jest, u.å). For å kjøre testene utfører man kommandoen npm run test eller npm test i terminalen, fra roten av prosjektet.

V Max score if user rankings and activity rankings are completely different (1 ms)

V Accuracy is 100.00 if activity and user rankings are the same (score is 0)  $(1 \text{ ms})$ 

√ Prediction strength is "Høy"/high if the user has less than 3 unanswered score parameters, "Middels"/medium if less than 6, "Lav"/low if less than 9, "Ugyldig"/invalid otherwise (7 ms)

 $\sqrt{2}$  An activity is not relevant if one of the relevance parameters is 3 and the user ranking is 1 (2 ms)

 $\sqrt{2}$  An activity is relevant if the score of the relevance parameters is less than 2 (1 ms)

- V Relevance is "Ja"/yes if isRelevant, "Nei"/no if notRelevant, "Kanskje"/maybe otherwise (1 ms)
- V Perfect match is perfect recommendation
- V By default all rankings in questionAnswers are -1

V registerRankings registers the question answers to the corresponding trait ranks of user or activity

- V getFilledQuestionAnswers sets the answers by default to be equal to the activity ranking of the traits (2 ms)
- V The yes/no traits that the user has answered no/0 to, is toggled off
- $\sqrt{2}$  Activities answering yes to a toggled off trait, is also toggled off (1 ms)

Test Suites: 1 passed, 1 total 14 passed, 14 total Tests: Snapshots: 0 total Time:  $1.446 s$ Ran all test suites.

Figur 16 - Resultat av kjøring av enhetstester

![](_page_18_Picture_1.jpeg)

## 11 REFERANSER

- Chalimov, A. (2017) Source code documentation best practices. Tilgjengelig fra: https://easternpeak.com/blog/source-code-documentation-best-practices/ (Hentet: 20.04.2022).
- EXPO (u.å) EXPO CLI. Tilgjengelig fra: https://docs.expo.dev/workflow/expo-cli/ (Hentet: 21.04.2022).
- Hva er Visual Studio Code? (2022) Tilgjengelig fra: https://no.education-wiki.com/3958588-whatis-visual-studio-code (Hentet: 21.04.2022).
- Hvordan fungerer Node.JS? (2022) Tilgjengelig fra: https://no.education-wiki.com/8915130-hownode.js-works (Hentet: 21.04.2022).
- Jest (u.å) Jest Delightful JavaScript Testing. Tilgjengelig fra: https://jestjs.jo/ (Hentet: 18.04.2022).
- React Navigation (u.å) Getting Started. Tilgjengelig fra: https://reactnavigation.org/docs/gettingstarted/ (Hentet: 20.04.2022).
- TSDoc (u.å) What is TSDoc? Tilgjengelig fra:  $\frac{https://tsdoc.org/}{Itap://tsdoc.org/}$  (Hentet: 20.04.2022).
- TypeDoc (u.å) TYPE DOC. Tilgjengelig fra:  $\frac{https://typedoc.org/}{https://typedoc.org/}$  (Hentet: 24.04.2022).
- typicode (2022) JSON Server. Tilgjengelig fra: https://github.com/typicode/json-server (Hentet: 13.04.2022).